# **RBS. IChange**

### **RBS Change Manager**

**Manuel Utilisateur** 

#### Version 1.15

### Sommaire

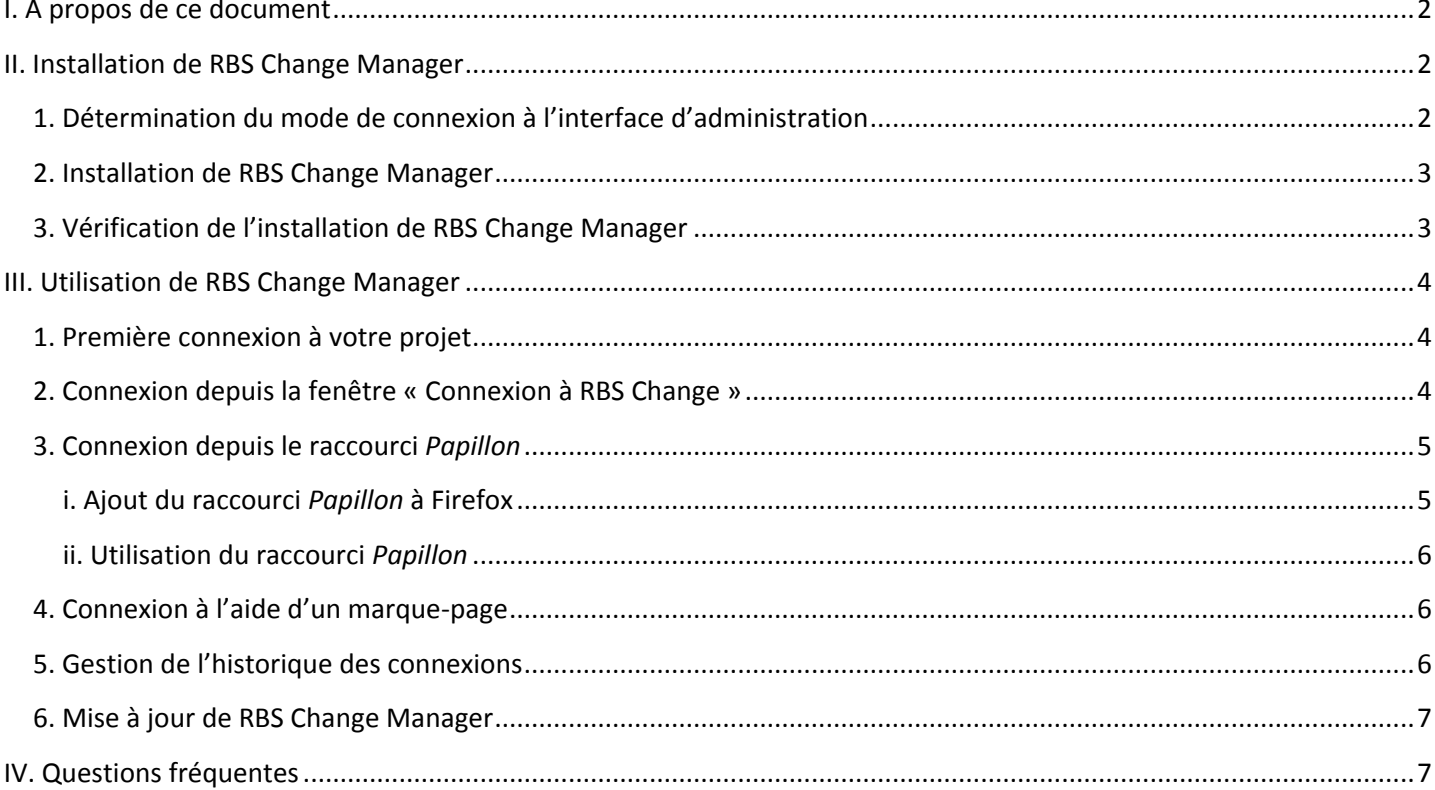

### **BSMChange**

### <span id="page-1-0"></span>**I. A propos de ce document**

Depuis la version 4.3 de RBS Change, la connexion à l'interface d'administration se fait par l'intermédiaire d'une extension pour Firefox appelée *RBS Change Manager*. Ce document décrit l'utilisation et les possibilités qu'offre ce module complémentaire.

**L'extension ne peut être installée que sur Firefox 3.0 ou supérieur.**

### <span id="page-1-1"></span>**II. Installation de RBS Change Manager**

<span id="page-1-2"></span>**1. Détermination du mode de connexion à l'interface d'administration**

Tous les projets Change ne requièrent pas l'utilisation de l'extension *RBS Change Manager* pour la connexion à l'interface d'administration. Pour vérifier si c'est le cas de votre projet, saisissez l'URL de votre interface d'administration (par exemple <http://www.mon-projet-change/admin> ) dans la barre d'adresse de Firefox. Deux cas de figures sont possibles :

- la page que vous visualisez vous permet de saisir directement vos identifiants de connexion comme illustré dans la [Figure 1](#page-1-4) ;
- La page que vous visualisez vous invite à installer *RBS Change Manager* ou une nouvelle fenêtre intitulée « Connexion à RBS Change » qui vous invite à saisir vos identifiants de connexion apparaît au premier plan (le module complémentaire RBS Change Manager est déjà installé).

Dans le premier cas, votre version de Change ne nécessite pas l'utilisation de RBS Change Manager, mais celle du navigateur « Firefox pour Change ». Ce document ne vous concerne pas. Dans le second cas, votre projet nécessite l'utilisation de *RBS Change Manager*.

<span id="page-1-4"></span><span id="page-1-3"></span>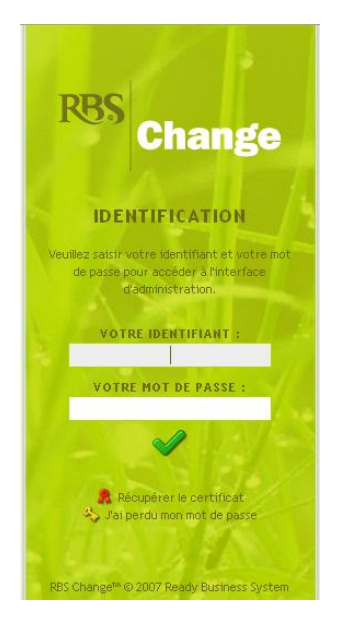

Figure 1 - Saisie des identifiants de connexion pour un projet ne nécessitant pas l'extension RBS Change Manager

# **RBSMchange**

#### **2. Installation de RBS Change Manager**

Pour installer l'extension *RBS Change Manager* pour Firefox 3:

- 1. Saisissez l'URL suivante dans la barre d'adresse de Firefox : [http://www.rbs.fr/extension/rbschange.xpi.](http://www.rbs.fr/extension/rbschange.xpi)
- 2. Si Firefox vous informe qu'il a empêché l'installation du logiciel, veuillez cliquer sur le bouton « Modifier les options » (*cf.* [Figure 2\)](#page-2-1). Suivez les instructions pour autoriser [www.rbs.fr](http://www.rbs.fr/) à installer *RBS Change Manager*.
- 3. Dans la fenêtre vous invitant à confirmer l'installation, cliquez sur « Installer Maintenant ».
- 4. Une fois l'installation terminée, Firefox vous invitera à le redémarrer. Cliquez sur « Redémarrer Firefox ».

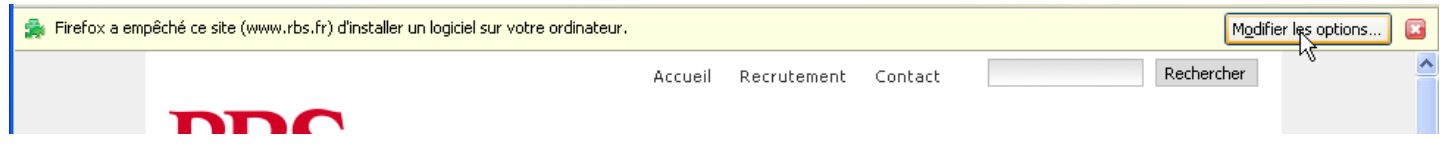

<span id="page-2-1"></span>Figure 2 - Cliquez sur "Modifier les options" pour autoriser www.rbs.fr à installer RBS Change Manager

<span id="page-2-0"></span>A l'issue de ces étapes et après le redémarrage de Firefox, l'extension est prête à être utilisée.

#### **3. Vérification de l'installation de RBS Change Manager**

A tout moment vous pouvez vérifier la présence de *RBS Change Manager*. Dans le menu « Outils » de Firefox, cliquez sur « Modules Complémentaires » pour ouvrir la fenêtre qui récapitule l'intégralité des modules complémentaires présents dans votre navigateur. Assurez vous que l'affichage des « Extensions » soit bien sélectionné dans la barre d'outil de la fenêtre (icône « Pièce de Puzzle », *cf.* [Figure 3\)](#page-2-2). La liste des extensions, triée par ordre alphabétique, apparaît alors dans cette fenêtre.

Si *RBS Change Manager* est installé, il apparaîtra dans cette liste. Vous pourrez ainsi connaître facilement la version que vous utilisez, et le cas échéant, désactiver ou désinstaller l'extension.

<span id="page-2-2"></span>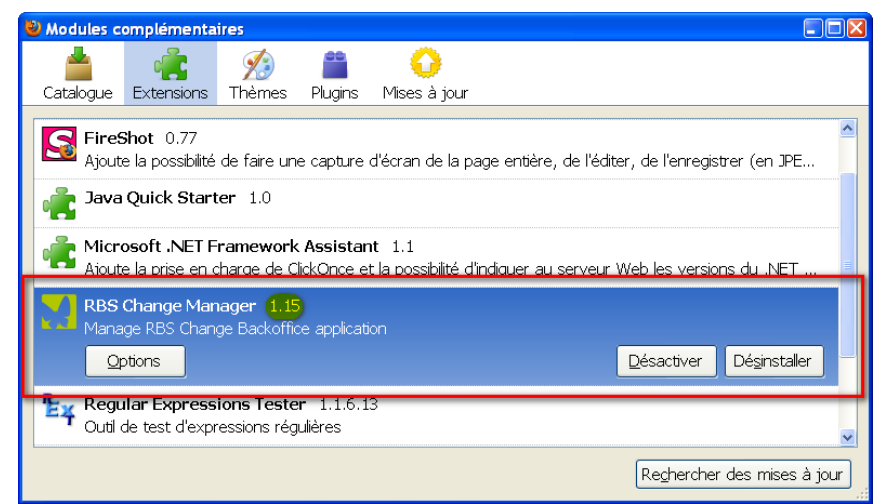

Figure 3 - Modules complémentaires de Firefox : *RBS Change Manager* installé en version 1.15

# **RBSMchange**

### <span id="page-3-0"></span>**III. Utilisation de RBS Change Manager**

#### <span id="page-3-1"></span>**1. Première connexion à votre projet**

Pour vous connecter pour la première fois à votre projet, il faut vous munir de l'URL d'accès à l'interface d'administration ainsi que de l'identifiant et du mot de passe qui vous ont été communiqués.

L'URL d'accès à votre interface d'administration doit se terminer par « /admin »<sup>1</sup> (comme par exemple [http://www.mon](http://www.mon-projet-change.fr/admin)[projet-change.fr/admin\)](http://www.mon-projet-change.fr/admin).

Il suffit de la saisir dans la barre d'adresse de Firefox : la fenêtre de connexion à RBS Change s'ouvrira automatiquement si votre projet est compatible et si l'extension est installée. A l'ouverture de la fenêtre :

- le champ « URL du site » sera automatiquement renseigné par l'extension ;
- $\bullet$ un message d'alerte vous indiquera les éventuelles incompatibilités de l'interface d'administration avec la version de Firefox que vous utilisez.

Pour vous connecter :

- saisissez votre identifiant et votre mot de passe dans les champs correspondants ;  $\bullet$
- si vous souhaitez que *RBS Change Manager* mémorise vos informations de connexion, cochez la case « Mémoriser mon identification » ;
- si vous souhaitez que *RBS Change Manager* ouvre l'interface d'administration dans une nouvelle fenêtre, cochez la case « Ouvrir dans une nouvelle fenêtre » (par défaut, l'ouverture a lieu dans un nouvel onglet) ;
- cliquez sur « Valider ».

<span id="page-3-2"></span>Si les informations saisies sont correctes, vous devriez maintenant avoir accès à votre interface d'administration.

#### **2. Connexion depuis la fenêtre « Connexion à RBS Change »**

Vous pouvez à tout moment ouvrir la fenêtre de connexion à RBS Change. C'est la fenêtre principale de l'extension. Elle est accessible par l'intermédiaire du menu « Outils » de Firefox : il suffit de cliquer sur « Connexion à RBS Change… » pour l'afficher :

- $\bullet$ vous pouvez alors saisir directement l'URL du site que vous souhaitez administrer, votre login et mot de passe et vous connecter à Change ;
- vous pouvez accéder à l'URL d'un site que vous avez mémorisé par l'intermédiaire du menu déroulant présent dans le champ « URL du site ».

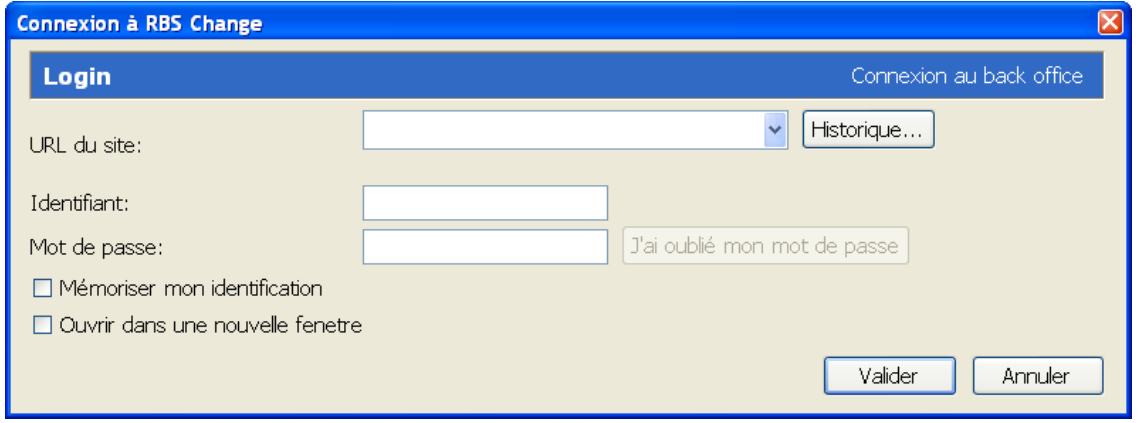

 $\overline{\phantom{a}}$  $1$  Si l'URL que vous possédez ne se termine pas par « /admin », vous pouvez essayer de vous connecter en la saisissant depuis la fenêtre « Connexion à RBS Change ». Consultez la section correspondante de ce manuel.

# **BSMChange**

Figure 4 - Fenêtre de Connexion à RBS Change

<span id="page-4-0"></span>Bien que *RBS Change Manager* mémorise automatiquement les URL des interfaces d'administration, les identifiants et mots de passe eux ne sont mémorisés que si vous le souhaitez.

#### **3. Connexion depuis le raccourci** *Papillon*

A partir de la version 1.15 de *RBS Change Manager*, l'insertion du raccourci *Papillon* de connexion à Change est possible dans les barres d'outils de Firefox. Il permet une connexion en un seul clic à n'importe laquelle des interfaces d'administration dont vous avez mémorisé les identifiants de connexion.

#### **i. Ajout du raccourci** *Papillon* **à Firefox**

<span id="page-4-1"></span>Pour ajouter le raccourci *Papillon* à Firefox, effectuez un clic droit dans une zone vide de la barre d'outil et sélectionnez « Personnaliser … » dans le menu contextuel qui apparaît alors.

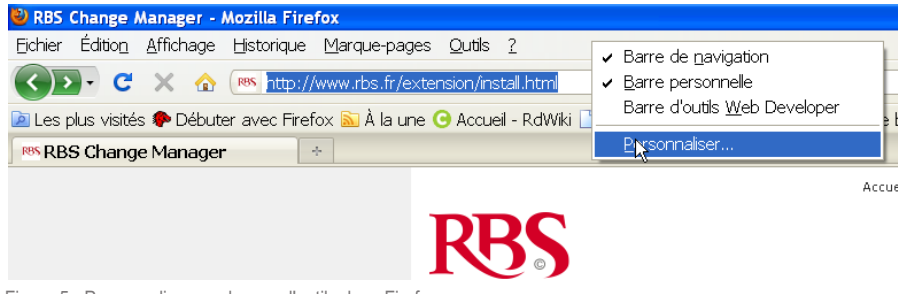

Figure 5 - Personnaliser ses barres d'outils dans Firefox

Le raccourci *Papillon* s'intitule simplement Change. Il suffit alors de le glisser à l'emplacement souhaité (*cf.* [Figure 6\)](#page-4-2). Après avoir cliqué sur « Terminer », vous pouvez l'utiliser pour vous connecter à Change.

<span id="page-4-2"></span>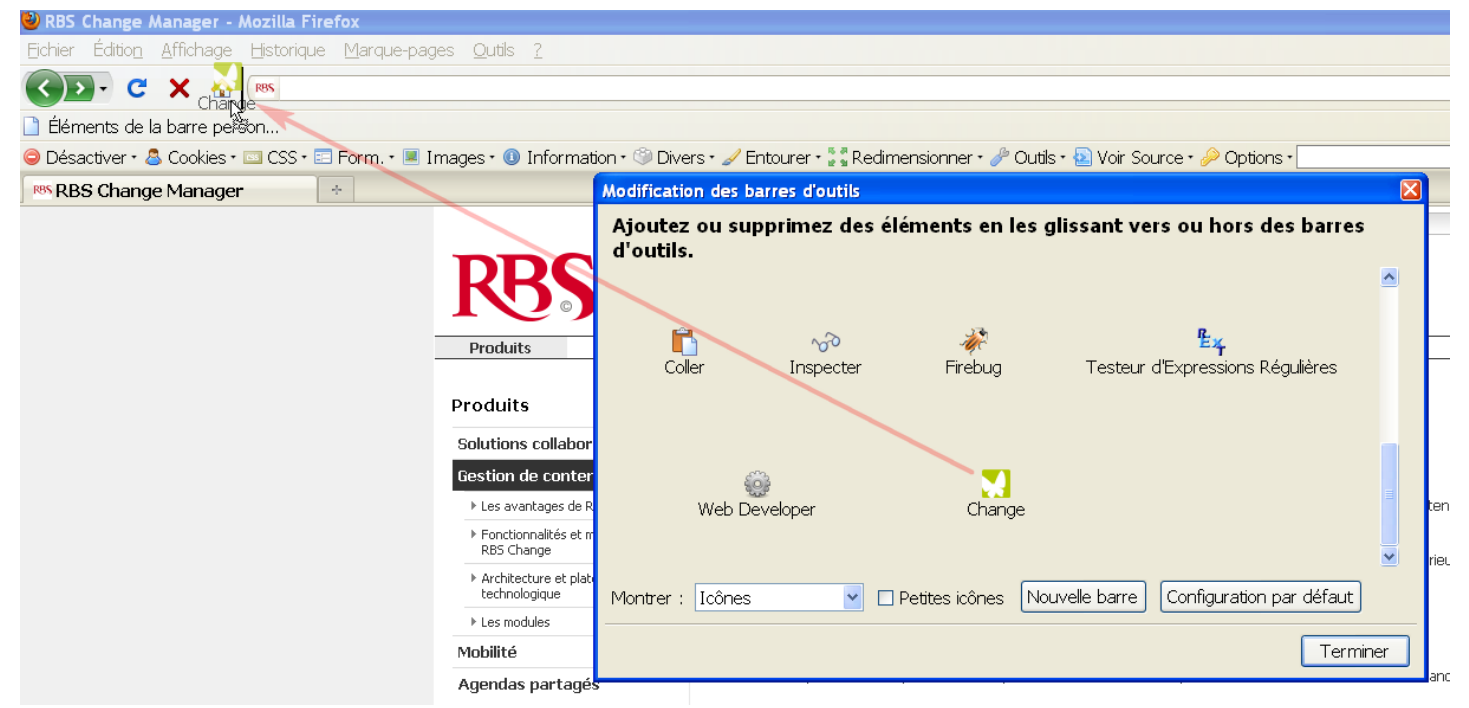

Figure 6 - Glissé-déposé du raccourci *Papillon* dans la barre d'outils de Firefox

# **BSMchange**

#### **ii. Utilisation du raccourci** *Papillon*

<span id="page-5-0"></span>Le raccourci *Papillon* peut être utilisé de deux façons :

- En cliquant sur la flèche du menu déroulant à droite de l'icône, un menu contextuel fournit la liste de l'intégralité des sites pour lesquels vous avez mémorisé vos informations de connexion. Un clic sur l'URL vous connecte à l'interface d'administration. Vous pouvez aussi ouvrir la fenêtre de connexion à RBS Change depuis ce menu.
- En cliquant directement sur le raccourci, vous vous reconnectez au dernier site auquel vous avez accédé à l'aide du raccourci, ou à défaut au premier site accessible depuis le raccourci.

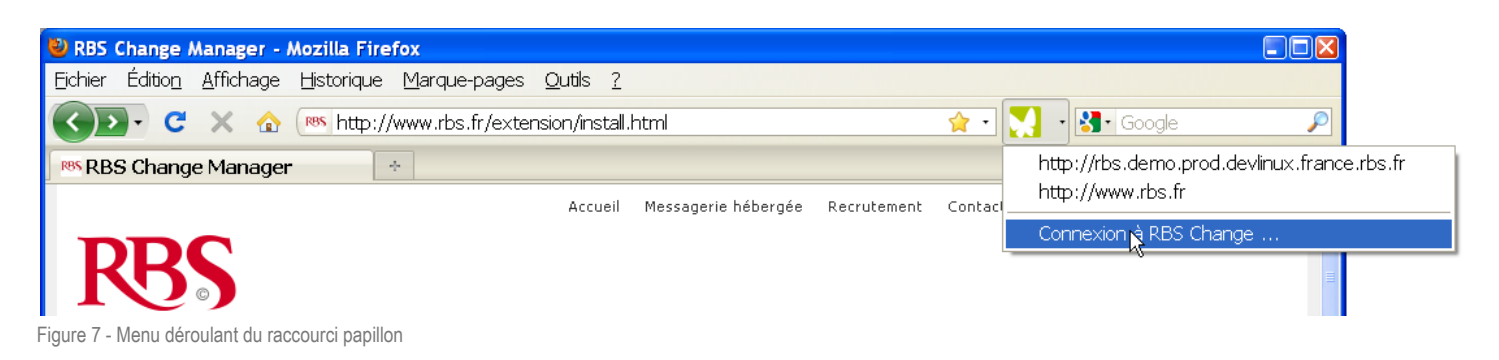

#### <span id="page-5-1"></span>**4. Connexion à l'aide d'un marque-page**

A partir de la version 1.15 de RBS Change Manager et pour les sites compatibles<sup>2</sup>, il est possible d'utiliser un marquepage pour accéder facilement à votre interface d'administration. Si vous avez mémorisé les informations de connexion dans *RBS Change Manager* pour le site correspondant, l'utilisation du marque-page vous connecte directement à l'interface d'administration !

#### <span id="page-5-2"></span>**5. Gestion de l'historique des connexions**

La fenêtre « Connexion à RBS Change » permet d'accéder à l'historique complet des sites que vous administrez à l'aide de l'extension. Pour cela, il suffit d'utiliser le bouton « Historique… » situé à droite de champ de saisie de l'URL du site.

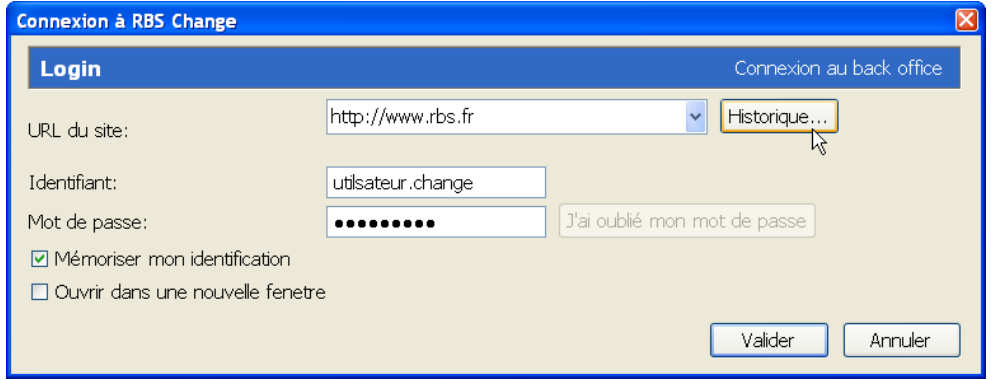

Figure 8 - Accès à l'historique des connexions

La fenêtre d'historique vous permet :

- de supprimer tout ou partie des entrées mémorisées par l'extension ;
- de vérifier globalement la compatibilité de votre version de Firefox avec tous les sites que vous administrez.

<sup>1</sup>  $2$  Veuillez contacter votre interlocuteur RBS pour connaître la compatibilité de votre projet.

# **BSMChange**

La compatibilité des sites est indiquée de la manière suivante :

- icône « papillon *»* : l'interface d'administration est compatible avec votre version de Firefox ;  $\bullet$
- **i** icône « *danger* » : l'interface d'administration n'est pas certifié comme compatible avec votre version de  $\bullet$ Firefox (vous pouvez néanmoins vous connecter);
- icône « *croix blanche sur fond rouge* » : l'interface d'adminstration ne répond plus et vous ne pourrez pas  $\bullet$ vous connecter (il faut alors vérifier l'URL saisie et si le problème persiste contacter votre interlocuteur RBS).

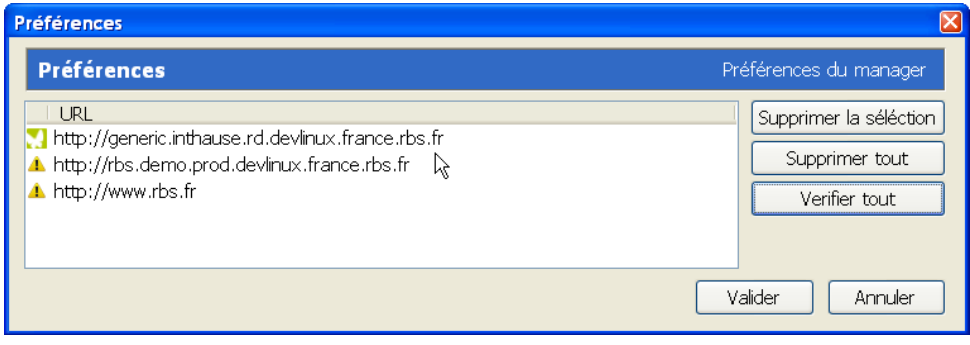

<span id="page-6-0"></span>Figure 9 - Compatibilité de tous les sites enregistrés

#### **6. Mise à jour de RBS Change Manager**

Comme pour toutes les autres extensions, Firefox vérifie régulièrement la présence de nouvelles versions de *RBS Change Manager*. Lorsqu'une mise à jour est disponible, suivez simplement les instructions à l'écran.

### <span id="page-6-1"></span>**IV. Questions fréquentes**

*1. RBS Change Manager m'indique en rouge que je n'utilise pas la dernière version certifiée de Firefox, puis-je tout de même accéder au backoffice ?*

Oui, vous pouvez toujours accéder au backoffice, cependant nous ne pouvons pas vous garantir que l'interface d'administration soit 100% fonctionnelle. En effet, chaque mise à jour de Firefox peut potentiellement introduire des nouveaux comportements, correctifs ou mises à jour de sécurité qui peuvent perturber l'interface de Change.

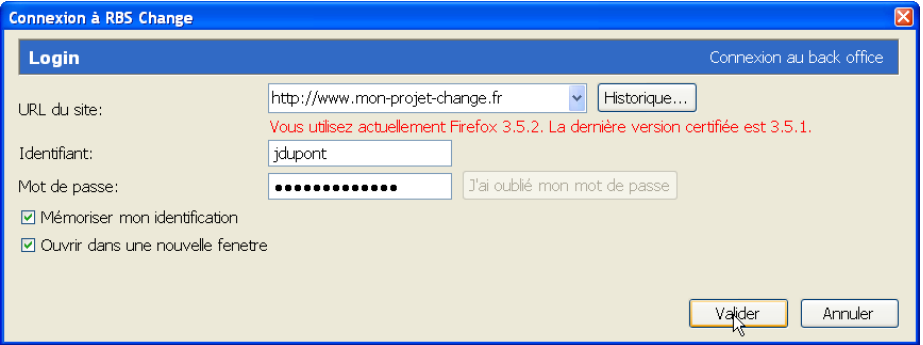

Figure 10 – L'alerte de compatibilité de *RBS Change Manager* n'empêche pas la connexion

#### *2. J'ai perdu mon mot de passe, comment puis-je en obtenir un autre ?*

Ouvrez la fenêtre « Connexion à RBS Change », saisissez l'URL du site et vos identifiants de connexion. Même si vous ne le connaissez plus, ne laissez pas le champ mot de passe vide. Cliquez sur « Valider ». Une alerte vous informera que l'identification a échoué et le bouton « J'ai oublié mon mot de passe » sera activé. Cliquez sur ce bouton pour lancer la procédure de génération d'un nouveau mot de passe.

# **RBSMchange**

#### *3. J'aimerai effacer un identifiant/mot de passe que j'ai mémorisé, comment faire ?*

Vous pouvez utiliser l'historique des connexions pour supprimer l'entrée correspondante.

#### *4. Je n'arrive pas à utiliser un marque-page pour l'interface d'administration, que dois-je faire ?*

La possibilité d'utiliser un marque-page pour l'URL de l'interface d'administration n'est apparue que dans les dernières versions de Change. Il est probable que votre site utilise une version plus ancienne. Consultez votre contact RBS pour plus d'informations. Le raccourci « Papillon » de *RBS Change Manager* peut palier à ce manque.

#### *5. Lorsque je démarre Firefox, l'onglet restauré contenant l'interface d'administration reste vide, que doisje faire ?*

La possibilité de restaurer un onglet contenant l'interface d'administration au démarrage de Firefox n'est apparue que dans les dernières versions de Change. Il est probable que votre site utilise une version plus ancienne. Consultez votre contact RBS pour plus d'informations. Le raccourci « Papillon » de *RBS Change Manager* peut palier à ce manque.